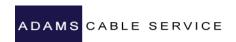

## **QUICK REFERENCE GUIDE:** Polycom<sup>®</sup> VVX<sup>®</sup> 411 Business Media Phone

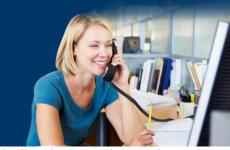

#### **Home Screen**

- Displays messages, settings, and information.
- Available any time.

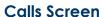

- Displays all active and held calls.
- Available when you have an active or held calls in progress.

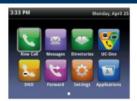

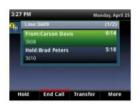

#### **Lines Screen**

- Displays phone lines, favorites, and conditional soft keys.
- Available any time.

# 3:32 PM Monday, April 25 3:09 Carson Davis Lauryn Gates Nicole Mason New Call Directory Forward More

Select New Call, enter the phone number, and press
 Send.

#### **Answer Calls**

You can answer calls using the handset, speakerphone, or a headset.

#### To answer a call do one of the following:

- To answer with the speakerphone, press or press
   Answer soft key.
- To answer with the handset, pick up the handset.
- To answer with a headset, press.

#### **Switch Among Phone Screens**

You can view any screen on your phone from other screens.

#### To switch among screens:

• Press to view the Home, Lines, or Calls screens.

#### Place Calls

You can only have one active call in progress on your phone.

#### To place a call do one of the following:

- Pick up the handset, press enter the phone number, and press **Send**.
- Enter the phone number, press **Dial**, and pick up the handset, press (a) or (C)
- Press the Line key, enter the phone number, and select Send.

#### **End Calls**

You can only end active calls. To end a held call, you must resume the call first.

#### To end an active call:

- Replace the handset in the cradle, press
- , or **(Q)** press the **End Call** soft key.

#### To end a held call:

- 1. Highlight the held call and press **Resume**.
- 2. Press End Call.

1

#### **Hold and Resume Calls**

You can have multiple calls on hold and resume a call at any time.

#### To hold a call:

 Highlight the call and press the Hold soft key or press - .

#### To resume a call:

 Highlight the call and press the Resume soft key or press

#### **Transfer Calls**

You can transfer calls to any contact.

#### To transfer a call:

- 1. Press and hold the **Transfer** soft key or press 😉
- Choose Blind or Consultative.
- 3. Dial a number or choose a contact. If you chose **Blind**, the call is transferred immediately.
- 4. If you chose **Consultative**, press the **Transfer** soft key or press (f) after speaking with your contact.

#### **Forward Calls**

You can forward an incoming call to a contact or forward all incoming calls to a contact.

#### To forward an incoming call:

- On the Incoming Call screen, select Forward.
- 2. Enter your contact's number and select **Forward**.

#### To forward all incoming calls:

- 1. On the Home Screen, select Forward.
- 2. If you have more than one line, select a line.
- 3. Choose either Always, No Answer, or Busy.
- 4. Enter a contact's number, and select **Enable**.

5. If you chose No Answer, you can enter the number of rings before the call is forwarded.

#### To disable call forwarding:

- 1. On the Home Screen, select **Forward**.
- 2. If you have more than one line, select a line.
- 3. Choose your forwarding type and select **Disable**.

#### Initiate a Conference Call

You can initiate a conference call with up to 24 contacts.

#### To initiate a conference call:

- 1. Call a contact.
- 2. Select **Conference** and call your next contact.
- 3. When your contact answers, select Conference.

You can also join an active and held call into a conference call.

#### To join two calls into a conference call:

• On the Calls screen, select Join.

#### **Manage Conference Calls**

While on a conference call you can manage participants:

#### To place conference participants on hold:

- Select Hold to hold all participants.
- All participants will be placed on hold and will not be able to hear one another.

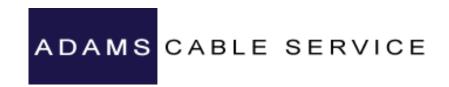

 Press Resume to return all participants to the conference call.

### To split the conference call into individual calls:

- Press the **Split** soft key. Both calls will be placed on hold individually.
- 2. Select a line to pick up and press the **Resume** key.
- 3. To place both calls back into conference, press the **Join** soft key.

#### **View Recent Calls**

You can view placed, received, and missed calls.

#### To view recent calls:

Select Directories > Recent Calls.

#### **View the Contact Directory**

You can view the PBX contacts in the Contact Directory.

#### To view the contact directory:

• Select Directories > Contact Directory.

#### Listen to Voicemail

#### To listen to voicemail:

- 1. On the Home screen, select Messages or press .
- 2. Follow the prompts.

#### **Enable Do Not Disturb**

You can enable Do Not Disturb when you do not want to receive calls.

#### To enable or disable Do Not Disturb:

• On the Home Screen, select **DND**.

#### **USB Features cont...**

#### Set a custom display background image:

#### **Set Ringtones**

You can set ringtones for incoming calls from all contacts and from individual contacts.

#### To set a ringtone for incoming calls:

 Select Settings > Basic > Ring Type and select a ringtone.

#### **USB Features**

If equipped with a USB port, you can connect a headset or a USB drive. Only one device can be connected at a time.

#### Connect a USB headset:

- 1. Connect the USB headset connector into the USB port on the back of the phone.
- The display will show the prompt "Digital Headset Connected".
- 3. To use the headset, press the **Headset** button located above the speaker key.

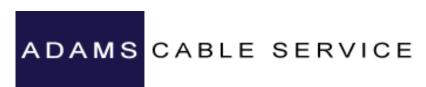

To set a custom

background image, a USB drive with the desired image is required. The images must not reside in a folder on the USB drive.

- 1. Connect a USB drive to the USB port on the back of the phone.
- The display will show the prompt "Storage Media Attached".
- 3. Press the Home button.
- 4. Browse to Settings > Features > Removable Storage Media > Picture Frame.
- 5. Press the soft key with a **Play** arrow. This will start a slide show of the images available.
- 6. When the desired image is displayed, press the soft key with the **Pause** icon.
- 7. Press the soft key with the **Picture Frame** to set the image as the background.

#### **Call Recording**

If equipped with a USB port, you can record calls and conference calls. The calls are saved as .wav files to the attached USB drive.

#### Record a call:

- 1. While on a call, press the **Record** soft key (you may need to select **More** in order to see **Record**).
- 2. Press the **Start** soft key.
- Recording can be paused by pressing Pause.
   Press Resume to resume recording.
- 4. Press **Stop** to stop recording.

#### Play a recorded call:

- 1. Press the **Home** button.
- 2. Browse to Settings > Features > Removable Storage Media > Browse Recordings.
- 3. Select the recording to play and press the **Open** soft key.
- 4. Press the **Play** soft key.
- 5. Press the **Pause** soft key to pause the playback. Press **Resume** to resume playback.
- 6. Press **Exit** when finished.

Adams Cable Service 19 North Main Street Carbondale, PA 18407 1-888-222-0077 Chris Nanfeldt Ext. 257 Chrisn@echoes.net Adams Cable Service 19 North Main Street Carbondale, PA 18407 1-888-222-0077 Dan Gordon Ext. 204 Dang@echoes.net